# Oracle® Banking Branch Servicing Configurations User Guide

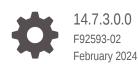

ORACLE

Oracle Banking Branch Servicing Configurations User Guide, 14.7.3.0.0

F92593-02

Copyright © 2021, 2024, Oracle and/or its affiliates.

This software and related documentation are provided under a license agreement containing restrictions on use and disclosure and are protected by intellectual property laws. Except as expressly permitted in your license agreement or allowed by law, you may not use, copy, reproduce, translate, broadcast, modify, license, transmit, distribute, exhibit, perform, publish, or display any part, in any form, or by any means. Reverse engineering, disassembly, or decompilation of this software, unless required by law for interoperability, is prohibited.

The information contained herein is subject to change without notice and is not warranted to be error-free. If you find any errors, please report them to us in writing.

If this is software, software documentation, data (as defined in the Federal Acquisition Regulation), or related documentation that is delivered to the U.S. Government or anyone licensing it on behalf of the U.S. Government, then the following notice is applicable:

U.S. GOVERNMENT END USERS: Oracle programs (including any operating system, integrated software, any programs embedded, installed, or activated on delivered hardware, and modifications of such programs) and Oracle computer documentation or other Oracle data delivered to or accessed by U.S. Government end users are "commercial computer software," "commercial computer software documentation," or "limited rights data" pursuant to the applicable Federal Acquisition Regulation and agency-specific supplemental regulations. As such, the use, reproduction, duplication, release, display, disclosure, modification, preparation of derivative works, and/or adaptation of i) Oracle programs (including any operating system, integrated software, any programs embedded, installed, or activated on delivered hardware, and modifications of such programs), ii) Oracle computer documentation and/or iii) other Oracle data, is subject to the rights and limitations specified in the license contained in the applicable contract. The terms governing the U.S. Government's use of Oracle cloud services are defined by the applicable contract for such services. No other rights are granted to the U.S. Government.

This software or hardware is developed for general use in a variety of information management applications. It is not developed or intended for use in any inherently dangerous applications, including applications that may create a risk of personal injury. If you use this software or hardware in dangerous applications, then you shall be responsible to take all appropriate fail-safe, backup, redundancy, and other measures to ensure its safe use. Oracle Corporation and its affiliates disclaim any liability for any damages caused by use of this software or hardware in dangerous applications.

Oracle®, Java, MySQL, and NetSuite are registered trademarks of Oracle and/or its affiliates. Other names may be trademarks of their respective owners.

Intel and Intel Inside are trademarks or registered trademarks of Intel Corporation. All SPARC trademarks are used under license and are trademarks or registered trademarks of SPARC International, Inc. AMD, Epyc, and the AMD logo are trademarks or registered trademarks of Advanced Micro Devices. UNIX is a registered trademark of The Open Group.

This software or hardware and documentation may provide access to or information about content, products, and services from third parties. Oracle Corporation and its affiliates are not responsible for and expressly disclaim all warranties of any kind with respect to third-party content, products, and services unless otherwise set forth in an applicable agreement between you and Oracle. Oracle Corporation and its affiliates will not be responsible for any loss, costs, or damages incurred due to your access to or use of third-party content, products, or services, except as set forth in an applicable agreement between you and Oracle.

For information about Oracle's commitment to accessibility, visit the Oracle Accessibility Program website at <a href="http://www.oracle.com/pls/topic/lookup?ctx=acc&id=docacc">http://www.oracle.com/pls/topic/lookup?ctx=acc&id=docacc</a>.

## Contents

#### Preface

| Purpose                     | V   |
|-----------------------------|-----|
| Audience                    | v   |
| Documentation Accessibility | v   |
| Diversity and Inclusion     | v   |
| Conventions                 | vi  |
| Related Resources           | vi  |
| Acronyms and Abbreviations  | vi  |
| Screenshot Disclaimer       | vi  |
| Basic Actions               | vi  |
| Symbols and Icons           | vii |
|                             |     |

### 1 Overview of Servicing Configurations

| 1.1               | Prerequisite                                                                             |  |
|-------------------|------------------------------------------------------------------------------------------|--|
| Bus               | siness Product Configuration                                                             |  |
| 2.1               | About Business Product Configuration                                                     |  |
| 2.2               | Create Business Product                                                                  |  |
| 2.3               | View Business Product                                                                    |  |
|                   | About Business Process Configuration                                                     |  |
| 3.1               | About Business Process Configuration                                                     |  |
|                   | -                                                                                        |  |
| 3.1               | About Business Process Configuration                                                     |  |
| 3.1<br>3.2<br>3.3 | About Business Process Configuration<br>Create Business Process                          |  |
| 3.1<br>3.2<br>3.3 | About Business Process Configuration<br>Create Business Process<br>View Business Process |  |

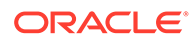

2

3

4

| Error Codes and M   | essages |  |  |
|---------------------|---------|--|--|
|                     |         |  |  |
| Lifecycle Codes     |         |  |  |
|                     |         |  |  |
| Process Codes       |         |  |  |
|                     |         |  |  |
| Data Segment List   |         |  |  |
|                     |         |  |  |
| Functional Activity | Codes   |  |  |

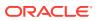

## Preface

- Purpose
- Audience
- Documentation Accessibility
- Diversity and Inclusion
- Conventions
- Related Resources
- Acronyms and Abbreviations
- Screenshot Disclaimer
- Basic Actions
- Symbols and Icons

## Purpose

This guide provides an overview of how to configure the business product configuration, business process, and related workflows for servicing customer account transactions, term deposit transactions, and loan transactions.

## Audience

This guide is intended for back-office and front-end staff who set up and use Oracle Banking Branch.

## **Documentation Accessibility**

For information about Oracle's commitment to accessibility, visit the Oracle Accessibility Program website at http://www.oracle.com/pls/topic/lookup?ctx=acc&id=docacc.

#### Access to Oracle Support

Oracle customers that have purchased support have access to electronic support through My Oracle Support. For information, visit http://www.oracle.com/pls/topic/lookup?ctx=acc&id=info or visit http://www.oracle.com/pls/topic/lookup?ctx=acc&id=trs if you are hearing impaired.

## **Diversity and Inclusion**

Oracle is fully committed to diversity and inclusion. Oracle respects and values having a diverse workforce that increases thought leadership and innovation. As part of our initiative to build a more inclusive culture that positively impacts our employees, customers, and

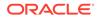

partners, we are working to remove insensitive terms from our products and documentation. We are also mindful of the necessity to maintain compatibility with our customers' existing technologies and the need to ensure continuity of service as Oracle's offerings and industry standards evolve. Because of these technical constraints, our effort to remove insensitive terms is ongoing and will take time and external cooperation.

## Conventions

The following text conventions are used in this document:

| Convention | Meaning                                                                                                    |
|------------|----------------------------------------------------------------------------------------------------|
| boldface   | Boldface type indicates graphical user interface elements associated with an action, or terms defined in text or the glossary.         |
| italic     | Italic type indicates book titles, emphasis, or placeholder variables for which you supply particular values.                          |
| monospace  | Monospace type indicates commands within a paragraph, URLs, code in examples, text that appears on the screen, or text that you enter. |

## **Related Resources**

For more information, see these Oracle resources:

- Getting Started User Guide
- Teller User Guide

## Acronyms and Abbreviations

The list of the acronyms and abbreviations used in this guide are as follows:

| Table 1 | List of Acronyms and Abbreviations |
|---------|------------------------------------|
|---------|------------------------------------|

| Abbreviation | Description                     |
|--------------|---------------------------------|
| CASA         | Current Account Savings Account |
| GL           | General Ledger                  |
| TD           | Term Deposits                   |
| RD           | Retail Deposits                 |

## Screenshot Disclaimer

Personal information used in the interface or documents is dummy and does not exist in the real world. It is only for reference purposes.

## **Basic Actions**

Most of the screens contain buttons to perform all or few of the basic actions.

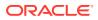

| Table 2 | <b>Basic Actions and Descriptions</b> |
|---------|---------------------------------------|
|---------|---------------------------------------|

| Action       | Description                                                                                                    |
|--------------|----------------------------------------------------------------------------------------------------|
| Back         | In case you missed to specify or need to modify the details in the previous segment, click <b>Back</b> to navigate to the previous segment.                                                                                              |
| Cancel       | Click <b>Cancel</b> to cancel the operation input midway without saving any data. You will be alerted that the input data would be lost before confirming the cancellation.                                                              |
| Next         | On completion of input of all parameters, click <b>Next</b> to navigate to the next segment.                                                                                                    |
| Save         | On completion of input of all parameters, click <b>Save</b> to save the details.                                                                                                    |
| Save & Close | Click <b>Save &amp; Close</b> to save the data captured. The saved data will be available in <b>View Business Product</b> with <i>In Progress</i> status. You can work on it later by picking it from the <b>View Business Product</b> . |

## Symbols and Icons

The following are the symbols/icons you are likely to find in this guide:

| Table 3 | Symbols and Icons |  |
|---------|-------------------|--|
|         | -,                |  |

| Symbols and Icons                      | Description      |
|----------------------------------------|------------------|
| +                                      | Add data segment |
| ×                                      | Close            |
| г 1<br>L J                             | Maximize         |
| ы L<br>Э г                             | Minimize         |
| •                                      | Open a list      |
| iii iii iii iii iii iii iii iii iii ii | Open calendar    |
| Q                                      | Perform search   |
|                                        | View options     |

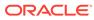

# 1 Overview of Servicing Configurations

The servicing configurations of the Oracle Banking Branch allow the bank to define its workflows.

Oracle Banking Branch is a retail banking application that gives a 360-degree view of the customer's financial and non-financial transactions. It helps to provide better customer-focused services as well as cross-sell and up-sell the other products and services of the bank. This document provides an overview of the configurations that are required for the various Oracle Banking Branch processes.

Oracle Banking Branch is factory-shipped with referenced workflows for the servicing. It is capable of configuring the workflows based on the bank's internal policy and requirements. Configurations such as Business Product and Business Process allow the bank to define its workflows. A summary of the configurations is described as below:

The servicing in Oracle Banking Branch is driven based on the below configurations:

- Business Product
- Business Process
- Prerequisite
   Before you begin performing Servicing Configurations:

## 1.1 Prerequisite

Before you begin performing Servicing Configurations:

Log in to the application homepage. For information on how to log in, refer to the *Getting Started User Guide*.

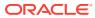

# 2 Business Product Configuration

The Oracle Banking Branch is equipped with business product configuration helping banks to configure various services for retail bank offerings.

This topic contains the following subtopics:

About Business Product Configuration

Business product configuration allows you to configure the various services for retail bank offerings. The details captured in the business product configuration are used for processing the servicing transactions.

- Create Business Product
   You can use this screen to create the business product and map it to the host product.
- View Business Product

Oracle Banking Branch supports viewing the business product created. The **View Business Product** screen allows the user to view all of the authorized, unauthorized and closed business products. The 'Authorize' option is also available for supervisor users for approving the unauthorized business product.

## 2.1 About Business Product Configuration

Business product configuration allows you to configure the various services for retail bank offerings. The details captured in the business product configuration are used for processing the servicing transactions.

The business product created in Oracle Banking Branch is linked with the host product. There is only one golden source available for product creation or configuration, which is in the host. The business product created in Oracle Banking Branch allows configuring parameters that are more customer-facing and how the products are sold in banks.

The business product is linked to the business process so that the servicing transactions related to the selected business product will flow as per the business process definition. The business product process allows the user to create the business products and view the existing business products.

## 2.2 Create Business Product

You can use this screen to create the business product and map it to the host product.

The following data segments of the screen allows you to define the various elements for the products:

- Business Product Details
- Host Product Mapping

Perform the following steps to create business product:

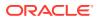

1. On the Homepage, from the Servicing Configurations, under Business Product, click Create Business Product. You can also open the screen by specifying Create Business Product in the search icon bar and selecting the screen.

The Create Business Product screen is displayed.

| Business Product I       | Details                   |                      |                       | 🛆 Errors & Overrides 🚽 🖕 🗙          |
|--------------------------|---------------------------|----------------------|-----------------------|-------------------------------------|
| Business Product Details | Business Product Details  |                      |                       | Screen(1/2)                         |
| Host Product Mapping     | Product Type              | Product Sub Type     | Business Product Code | Business Product Description        |
|                          | Customer Account Services | ▼ Scheduled Transfer | ▼ SCHTRF              | Standing Instruction Scheduled Tran |
|                          | Channel Allowed           | Fintech Allowed      |                       |                                     |
|                          |                           |                      |                       |                                     |
|                          |                           |                      |                       |                                     |
|                          |                           |                      |                       |                                     |
|                          |                           |                      |                       |                                     |
|                          |                           |                      |                       |                                     |
|                          |                           |                      |                       |                                     |
|                          |                           |                      |                       |                                     |
|                          |                           |                      |                       |                                     |
|                          |                           |                      |                       |                                     |
|                          |                           |                      |                       |                                     |
|                          |                           |                      |                       |                                     |
|                          |                           |                      |                       |                                     |
| Audit                    |                           |                      |                       | Cancel Save & Close Next            |

Figure 2-1 Create Business Product - Business Product Details

2. On the **Business Product Details** segment, specify the fields. For more information on fields, refer to the field description table.

| Table 2-1 | <b>Business Product Details – Field Description</b> |
|-----------|-----------------------------------------------------|
|-----------|-----------------------------------------------------|

| Field            | Description                                                                                                    |  |
|------------------|----------------------------------------------------------------------------------------------------|--|
| Product Type     | <ul> <li>Select the product from the drop-down list. The available options are:</li> <li>Customer Account Services</li> <li>Term Deposit Account Services</li> <li>Loan Account Services</li> </ul>                                                                                                    |  |
| Product Sub Type | <ul> <li>Select the product sub-type from the drop-down list. Product sub-types supported are based on the Product Type selected.</li> <li>a. Customer Account Services <ul> <li>Scheduled Transfer</li> <li>Sweep In to Account</li> <li>Sweep Out from Account</li> <li>Cheque Leaves Default</li> </ul> </li> <li>b. Term Deposit Account Services</li> <li>c. Loan Account Services</li> </ul> |  |

| Field                           | Description                                                                                                    |  |
|---------------------------------|----------------------------------------------------------------------------------------------------|--|
| Business Product Code           | Specify the business product code.  Note:  The maximum length of the business product code should not be more than six characters. Alphanumeric and alphabets should be in the capital. |  |
| Business Product<br>Description | Specify the business product description.                                                                                                    |  |
| Channel Allowed                 | Select the channels that should be allowed for the business product from the drop-down list. For Example – Oracle Banking Digital Experience.                                           |  |
| Fintech Allowed                 | Select if the business product is supported for servicing transactions from Fintech Companies.                                                                                          |  |
| Fintech Name                    | Select the Fintech Company name from the drop-down list.<br>The system allows the selection of multiple companies.                                                                      |  |
|                                 | Note:<br>This field is mandatory if Fintech Allowed is selected.                                                                                                    |  |

Table 2-1 (Cont.) Business Product Details – Field Description

- 3. Click Next.
  - If Scheduled Transfer, Sweep In to Account, Sweep Out from Account, Term Deposit Account Services, or Loan Account Services option is selected from the Product Sub Type field in the Business Product Details segment, then the following Host Product Mapping segment is displayed. In this data segment, the business product is mapped to the host product and parameters for processing servicing transactions are defined.

#### Figure 2-2 Create Business Product – Host Product Mapping

| Business Product Details |                       |                  | 🛆 Errors & Overrides 🚽 🖕 🗙 |                          |                          |
|--------------------------|-----------------------|------------------|----------------------------|--------------------------|--------------------------|
| Business Product Details | Host Product Mapping  |                  |                            |                          | Screen(2/2               |
| Host Product Mapping     | Business Product Code | Host Product     |                            | Host Product Description |                          |
|                          | SCHTRF                | SI11             | •                          | SI One to One Payment    |                          |
|                          | Get Product Details   |                  |                            |                          |                          |
|                          | Product Start Date    | Product End Date |                            | Frequency                | Product Type             |
|                          | October 1, 2007       | March 30, 2030   |                            | 1                        | Payment                  |
|                          |                       |                  |                            |                          |                          |
|                          |                       |                  |                            |                          |                          |
|                          |                       |                  |                            |                          |                          |
|                          |                       |                  |                            |                          |                          |
|                          |                       |                  |                            |                          |                          |
|                          |                       |                  |                            |                          |                          |
| Audit                    |                       |                  |                            |                          | Cancel Back Save & Close |

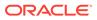

For more information on fields, refer to the field description table.

| Field                       | Description                                                                                                    |
|-----------------------------|----------------------------------------------------------------------------------------------------|
| Business Product<br>Code    | Displays the business product code defaulted from the <b>Business Product Code</b> entered in the Business Product Details data segment.                                                                                                    |
| Host Product                | Select the host product from the drop-down list.                                                                                                    |
| Host Product<br>Description | Displays the product description once the host product is selected in <b>Select Host Product</b> .                                                                                                    |
| Get Products Details        | Click Get Product Details, and the system will default the<br>parameter configured at the host product. When you click<br>this button, the system defaults the values in the following<br>fields:<br>- Product Start Date<br>- Product End Date<br>- Frequency<br>- Product Type<br>- Minimum Sweep Amount |
| Product Start Date          | Displays the product start date defaulted from the host.                                                                                                    |
| Product End Date            | Displays the product end date defaulted from the host.                                                                                                    |
| Frequency                   | Displays the frequency defaulted from the host.                                                                                                    |
| Product Type                | Displays the product type defaulted from the host.                                                                                                    |
| Minimum Sweep<br>Amount     | Displays the minimum sweep amount defaulted from the host.  Note:  This field is displayed only if the Product Sub Type in the Business Product Details segment is selected as Sweep Out from Account or Sweep In to Account.                                                                              |

 Table 2-2
 Host Product Mapping - Field Description

• If Cheque Leaves Default option is selected from the Product Sub Type field in the Business Product Details segment, then the following Host Product Mapping segment is displayed.

| Business Product I       | Details                               |                   | Errors & Overr | des 🦾 🖌     |
|--------------------------|---------------------------------------|-------------------|----------------|-------------|
| Business Product Details | Host Product Mapping                  |                   |                | Screen(2/2) |
| Host Product Mapping     | Default Cheque Book Size<br>5, 10, 15 |                   |                |             |
|                          |                                       |                   | +              |             |
|                          | Host Product                          | Cheque Book Sizes | Action         |             |
|                          | SAVIN - Savings Account_Regular       | 25, 30, 35        | 団              |             |
|                          | Page 1 of 1 (1 of 1 items)  < ∢ 1 → > |                   |                |             |
|                          |                                       |                   |                |             |
|                          |                                       |                   |                |             |
|                          |                                       |                   |                |             |
| Audit                    |                                       |                   | Car            | cel Back    |

## Figure 2-3 Create Business Product – Host Product Mapping (Cheque Leaves Default)

For more information on fields, refer to the field description table.

## Table 2-3Create Business Product – Host Product Mapping (Cheque LeavesDefault) – Field Description

| Field                       | Description                                                                                                    |  |
|-----------------------------|----------------------------------------------------------------------------------------------------|--|
| Default Cheque Book<br>Size | Specify the numeric values for cheque book sizes against those accounts, for which the Account Classes have not been mapper or that have been created newly in the system.                |  |
|                             | Note:<br>A Close icon is displayed next to the value specified<br>as you tab out of the field. To remove the value, click<br>the Close icon.                                              |  |
| Host Product                | Select the account classes defined in the system.                                                                                                    |  |
|                             | <ul> <li>Note:</li> <li>This field is enabled if you click the icon displayed above the table.</li> <li>An Account Class cannot belong to more than one group of Host Product.</li> </ul> |  |

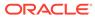

| Description                                                                                                    |  |
|----------------------------------------------------------------------------------------------------|--|
| Specify numeric values for the cheque book sizes for the account classes selected.                                                                                              |  |
| <ul> <li>Note:</li> <li>This field is enabled if you click the icon displayed above the table.</li> <li>You are not allowed to enter duplicate values in this field.</li> </ul> |  |
| Displays the icon to remove the row added.                                                                                                    |  |
| Note:<br>This field is enabled if you click the icon<br>displayed above the table.                                                                                              |  |
|                                                                                                    |  |

## Table 2-3(Cont.) Create Business Product – Host Product Mapping (Cheque<br/>Leaves Default) – Field Description

4. Click Save & Close.

## 2.3 View Business Product

Oracle Banking Branch supports viewing the business product created. The **View Business Product** screen allows the user to view all of the authorized, unauthorized and closed business products. The 'Authorize' option is also available for supervisor users for approving the unauthorized business product.

#### To view business product:

1. On the Homepage, from the Servicing Configurations, under Business Product, click View Business Product. You can also open the screen by specifying View Business Product in the search icon bar and selecting the screen.

The View Business Product screen is displayed.

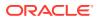

| /iew Business Product              |                                    |                                  |                                    |
|------------------------------------|------------------------------------|----------------------------------|------------------------------------|
| a + o                              |                                    |                                  | ≣≡ E                               |
| Business Product Code:<br>SWOTAC 8 | Business Product Code:<br>123456 : | Business Product Code:<br>HELLO2 | Business Product Code:<br>CHQBOK : |
| Business Standing Instruction      | Business test                      | Business TESTING                 | Business Cheque Book               |
| 🗅 Unauthorized 🛕 In Progress 🖄 5   | 🗋 Unauthorized 🛕 In Progress 🔯 1   | 🗋 Unauthorized 🛕 In Progress 🖾 1 | 🗅 Unauthorized 🛕 In Progress 🖾 1   |
|                                    |                                    |                                  |                                    |
| Business Product Code:<br>TEST04 : | Business Product Code:<br>TEST99   | Business Product Code:<br>ABCDEF | Business Product Code:<br>TEST91   |
| Business TESTTESTTEST              | Business TEST99                    | Business CHECK                   | Business JHBJXAS                   |
|                                    |                                    | Unauthorized A In Progress       | Unauthorized 🛆 In Progress 🖄 1     |

Figure 2-4 View Business Product

- 2. On the View Business Product screen, you can perform the following actions:
  - Search for a particular business product.
  - Add preference for a business product.
  - Refresh the page to view the lastest updates.
  - Change view to grid or tile.
- 3. On the **View Business Product** screen, view the business product set for the required services. For more information on the options, refer to the table below.

Table 2-4 View Business Product – Field Description

| Field                           | Description                                        |
|---------------------------------|----------------------------------------------------|
| Business Product Code           | Displays the business product set for the service. |
| Business Product<br>Description | Displays the description for the business product. |

- 4. Each tile also displays the following information:
  - Authorized or Unauthorized
    - For Authorized status: The icon provides the options to Unlock, Close, Copy, and View.
    - For Unauthorized status: The icon provides the options to Unlock, Authorize, Delete, Copy, and View.
  - Open, In Progress, or Closed
  - Number of edits performed on the business product.

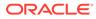

3

## **Business Process Configuration**

The Oracle Banking Branch is installed with business process configuration helping banks to build the desired workflow for servicing transactions.

This topic contains the following subtopics:

About Business Process Configuration

The business process configuration defines the stages, respective data segments, checklists, documents required, and advice generation for the stages.

Create Business Process

The **Create Business Process** screen helps to configure the workflow for servicing transactions. This process will allow defining the data segments, checklists, documents, and advices for the stages defined in the process code selected for the lifecycle code and business product combination.

View Business Process

Oracle Banking Branch supports viewing the business process created. The **View Business Process** screen allows the user to view all of the authorized, unauthorized, and closed business processes. Authorize option is also available for supervisor users for approving unauthorized business processes.

## 3.1 About Business Process Configuration

The business process configuration defines the stages, respective data segments, checklists, documents required, and advice generation for the stages.

A business process can be defined as a set of activities and tasks that, once completed, will accomplish the distinct servicing processes. The business process must involve clearly defined inputs and a single output.

The business process definition will determine the different stages required for a given combination of the process code, life cycle, and business product code. The workflow management of these stages and the relevant stage movements are defined in Plato/ Conductor to:

- Orchestrate the microservices-based process flow
- Ensure a seamless transition of servicing process across various stages in that given order.

The Plato/Conductor process will drive the workflow from one stage to another based on the process outcomes at the respective stages and subject to fulfilling the mandatory data capture, confirmation on the mandatory checklist items, and submission of mandatory documents at the respective stages. The stages defined in the business process can be dynamically assigned to different user profiles or roles.

While performing the servicing transactions, the system picks the business process run-time and initiates the workflow based on the configuration. The prerequisites for configuring the business process are enumerated below:

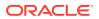

| Prerequisites    | Description                                                                                                    |  |
|------------------|----------------------------------------------------------------------------------------------------|--|
| Lifecycle        | Lifecycle represents the lifecycle of the process for which the<br>business process is created. These are factory-shipped codes<br>and currently support servicing transactions such as customer<br>account transactions, term deposit transactions, and loan account<br>transactions. |  |
| Process Code     | Process code defines the various stages relevant for servicing transactions. Process code configuration allows you to define the business process flow that needs to be mapped for the business product and lifecycle code combination in the business process configuration.          |  |
|                  | A set of default process codes are factory-shipped for the reference workflow. User can also create process codes in CMC_TM_PROCESS_CODE and CMC_TM_PROCESS_STAGE tables.                                                                                                    |  |
| Business Product | Business product maintenance allows configuring the various<br>business products by the product offerings that the bank deals<br>with. Each business product has a unique business process<br>defined for a specific lifecycle code selected.                                          |  |

| Table 3-1 Prerequisites for Configuration - Field Description |
|---------------------------------------------------------------|
|---------------------------------------------------------------|

## 3.2 Create Business Process

The **Create Business Process** screen helps to configure the workflow for servicing transactions. This process will allow defining the data segments, checklists, documents, and advices for the stages defined in the process code selected for the lifecycle code and business product combination.

This screen allows configuring the elements for each of the stages of the servicing transactions. For information on the elements, refer to the table below:

| Element      | Description                                                                                                    |  |
|--------------|----------------------------------------------------------------------------------------------------|--|
| Data Segment | A data segment, as the name suggests is an individual block of<br>data. Bringing in data segments allows to break down a huge<br>process into smaller units, which will be easier to update,<br>maintain, and process. The business process consists of several<br>data segments that make up the stage.                                                        |  |
|              | <ul> <li>Business process definition enables the user to perform the following:</li> <li>Add 'n' number of data segments to each stage.</li> <li>Set the data segment as mandatory or non-mandatory.</li> <li>Set the data segment as editable or non-editable.</li> <li>Control the sequence order of the data segments.</li> <li>Select the stage.</li> </ul> |  |
| Document     | The documents are required to be submitted by the customer for the servicing transactions.                                                                                                    |  |
| Checklist    | Checklists are distinct, and a list of mandatory checkpoints for the servicing transactions to be configured by the bank.                                                                                                    |  |

 Table 3-2
 Elements of Business Process

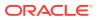

| Element | Description                                                                                                    |
|---------|----------------------------------------------------------------------------------------------------|
| Advices | Advices are an official letter of notices detailing an action taken or<br>to be taken on a stated date by the bank. This is the final<br>configuration for the Business Process creation. |

#### Perform the following steps to create business process:

1. On the Homepage, from the Servicing Configurations, under Business Process, click Create Business Process. You can also open the screen by specifying Create Business Process in the search icon bar and selecting the screen.

The Create Business Process screen is displayed.

.

| Figure 3-1 | Create Business Process |  |
|------------|-------------------------|--|
|            |                         |  |

| Create Business Process |                              |                       |                       | ::×        |
|-------------------------|------------------------------|-----------------------|-----------------------|------------|
| Business Process Code   | Business Process Description | Lifecycle             | Lifecycle Description |            |
| BUSINESS123             | BUSINESS123                  | DOCUPD Q              | Update Document       |            |
| Process Code            | Process Description          | Business Product Code |                       |            |
| CauSav Q                | Customer Address Update      | ALL                   | Process Full View     |            |
|                         |                              |                       |                       |            |
|                         |                              |                       |                       |            |
|                         |                              |                       |                       |            |
|                         |                              |                       |                       |            |
|                         |                              |                       |                       |            |
|                         |                              |                       |                       |            |
|                         |                              |                       |                       |            |
|                         |                              |                       |                       |            |
|                         |                              |                       |                       |            |
|                         |                              |                       |                       |            |
|                         |                              |                       | c                     | ancel Save |

| Busilless Process D   | efintion                  |                                     |      |                            |                      |   |                             |  |
|-----------------------|---------------------------|-------------------------------------|------|----------------------------|----------------------|---|-----------------------------|--|
| Business Process Code |                           | Business Process Description        |      | Ľ                          | fecycle              |   | Lifecycle Description       |  |
| TDREDM                |                           | Term Deposit Redeem Proc            | ess: |                            | TDREDM               | Q | Term Deposit Redeem Process |  |
| Process Code          |                           | Process Description                 |      | В                          | usiness Product Code |   |                             |  |
| TDREDM                | Q                         | TDREDEMPTION                        |      |                            | ALL                  | • | Process Full View           |  |
|                       |                           |                                     |      |                            |                      |   |                             |  |
|                       | Inn Approval              | Application Rejected Application Re | ×    | 2<br>Mandatory<br>Editable | Payout Details       | × |                             |  |
| Advices               |                           |                                     |      |                            |                      |   |                             |  |
| AUVICES               | 3<br>Optional<br>Editable | Additional Details                  | ×    |                            |                      |   |                             |  |

#### Figure 3-2 Create Business Process - Stages

2. On the **Create Business Process** screen, specify the fields. For more information on fields, refer to the field description table.

#### Table 3-3 Create Business Process - Field Description

| Field                           | Description                                                        |
|---------------------------------|--------------------------------------------------------------------|
| Business Process Code           | Specify an alphanumeric business process code.                     |
|                                 | <b>Note:</b> The maximum length allowed is 16.                     |
| Business Process<br>Description | Specify the description of the business process code.              |
|                                 | Note:<br>The maximum length allowed is 60 alphanumeric characters. |
| Lifecycle                       | Search and select the lifecycle code.                              |
| Lifecycle Description           | Displays the description of the lifecycle selected.                |

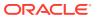

| Field                 | Description                                                                                                    |
|-----------------------|----------------------------------------------------------------------------------------------------|
| Process Code          | Search and select the process code of the business process<br>flow that needs to be mapped for the lifecycle code and<br>business process code combination.                                                                                                    |
|                       | Note:<br>Once you select the process code, the elements<br>and stages are displayed on the screen.                                                                                                    |
| Process Description   | Displays the description of the selected process code.                                                                                                    |
| Business Product Code | Specify the business product code for which the business<br>process is being created. Alternatively, the system allows<br>selecting 'All', in which case the business process will apply to<br>all the business products that are associated with the lifecycle<br>and process code. |

#### Table 3-3 (Cont.) Create Business Process - Field Description

Note:

The system allows you to configure only one business process for a combination of **Lifecycle** and **Business Product Code**.

3. On the **Create Business Process** screen, click **Data Segments** tab and then click icon on the header panel.

The **Data Segments** screen is displayed.

| ata Segments         |                    |          |                  |                 |                |        |
|----------------------|--------------------|----------|------------------|-----------------|----------------|--------|
| Courtesy pay         | ✓ Preview          |          |                  |                 |                |        |
| Overdue              |                    |          |                  |                 |                |        |
| Bulletin Maintenance | Charge Details     |          |                  |                 |                |        |
| Bulletin Summary     | Charge Code        | Currency | Defaulted Amount | Modified Amount | Charge Details | Waiver |
| Suictin Summary      | No data to display | y.       |                  |                 |                |        |
| harges               |                    |          |                  |                 |                |        |
| Approval Details     | > Settings         |          |                  |                 |                |        |
| harge Details        |                    |          |                  |                 |                |        |
| nterest Details      |                    |          |                  |                 |                |        |
| dd-On Card Holder    |                    |          |                  |                 |                |        |

Figure 3-3 Data Segments

4. On the **Data Segments** screen, select the required data segment or data segments for the selected stage, and specify the fields. For more information on fields, refer to the field description table.

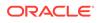

Add Cancel

| Field           | Description                                                 |
|-----------------|-------------------------------------------------------------|
| Preview         | Click on this tab to view the data segment.                 |
| Settings        | Specify the settings.                                       |
| Mandatory       | Select if the data segment is mandatory.                    |
| Editable        | Select if the data segment is editable.                     |
| Select Products | Select the products for which the data segment is relevant. |

 Table 3-4
 Data Segments - Field Description

5. On the Data Segments screen, click Add.

The **Create Business Process** screen is displayed with the data added segment.

#### Figure 3-4 Create Business Process - Added Data Segments

|                                  | Business Process Description              | n            | Lifecycle             |   | Lifecycle Description |  |
|----------------------------------|-------------------------------------------|--------------|-----------------------|---|-----------------------|--|
| BUSINESS12                       | BUSINESS12                                |              | DOCUPD                | Q | Update Document       |  |
| rocess Code                      | Process Description                       |              | Business Product Code |   |                       |  |
| TDROLV C                         | TD Rollover                               |              | ALL                   | • | Process Full View     |  |
|                                  |                                           |              |                       |   |                       |  |
| Application Entry Application Ap | roval 🚺 Application Rejected 🚺 Applicatio | on Retry     |                       |   |                       |  |
| Application Entry                |                                           |              |                       |   |                       |  |
| Data Segments 1                  | Deposits                                  | × 2          | External TD           | × |                       |  |
| Documents Man<br>Edit            | latory<br>ble                             | Man<br>Edita | datory<br>ble         |   |                       |  |
|                                  |                                           |              |                       |   |                       |  |
| Checklist                        |                                           |              |                       |   |                       |  |
|                                  |                                           |              |                       |   |                       |  |
| Checklist<br>Advices             |                                           |              |                       |   |                       |  |

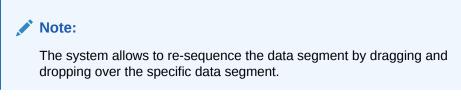

6. On the **Create Business Process** screen, select the desired stage, and click **Document** tab to define the specific documentation requirement.

The **Documents** segment is displayed.

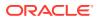

| Create Business                                 | Process                  |                                                   |                                       |                       |                   |                       |        | ::>  |
|-------------------------------------------------|--------------------------|---------------------------------------------------|---------------------------------------|-----------------------|-------------------|-----------------------|--------|------|
| Business Process Code                           |                          | Business Proce                                    | ess Description                       | Lifecycle             |                   | Lifecycle Description |        |      |
| BUSINESS123 BUS                                 |                          | BUSINESS1                                         | 23                                    | DOCUPD                | Q                 | Update Document       |        |      |
| Process Code TDPYIN Q                           |                          | Process Description<br>Term Deposit Payin Process |                                       | Business Product Code |                   |                       |        |      |
|                                                 |                          |                                                   |                                       | ALL                   | •                 | Process Full View     |        |      |
|                                                 |                          |                                                   |                                       |                       |                   |                       |        |      |
| Application Entry<br>Data Segments<br>Documents | +<br>Document<br>ADDRESE |                                                   | Document Description<br>Address Proof | Mandatory             | Business<br>ALL × | Products              | 8      |      |
| Checklist                                       |                          |                                                   |                                       |                       |                   |                       |        |      |
| Advices                                         |                          |                                                   |                                       |                       |                   |                       |        |      |
|                                                 |                          |                                                   |                                       |                       |                   |                       |        |      |
|                                                 |                          |                                                   |                                       |                       |                   |                       |        |      |
|                                                 |                          |                                                   |                                       |                       |                   |                       | Cancel | Save |

Figure 3-5 Create Business Process – Documents

7. On the **Documents** segment, specify the fields. For more information on fields, refer to the field description table.

Table 3-5 Documents - Field Description

| Field                | Description                                                                                                    |
|----------------------|----------------------------------------------------------------------------------------------------|
| Document Type        | Search and select the document type.                                                                                                    |
| Document Description | Displays the corresponding description of the document.                                                                                    |
| Mandatory            | Select if it is mandatory to submit the document for the stage.                                                                            |
| Business Products    | Select the required option for the document submission<br>requirement. Available options are:<br>Single Product<br>List of Products<br>All |

8. On the **Create Business Process** screen, select the desired stage, and click **Checklist** tab.

The **Checklist** segment is displayed.

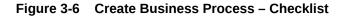

| Business Process Code |                  | Business Process Description | Lifecycle             |   | Lifecycle Description |  |
|-----------------------|------------------|------------------------------|-----------------------|---|-----------------------|--|
| BUSINESS123           |                  | BUSINESS123                  | DOCUPD Q              |   | Update Document       |  |
| Process Code          |                  | Process Description          | Business Product Code |   |                       |  |
| TDPYIN Q              |                  | Term Deposit Payin Process   | ALL 👻                 |   | Process Full View     |  |
| Data Segments         | Checklist D      |                              | Mandatory             |   |                       |  |
| Application Entry     | +<br>Checklist D | lata                         | Mandatory             | _ |                       |  |
| Documents             | 20               | 20 🔻                         |                       |   |                       |  |
|                       | Business P       | roducts                      |                       |   |                       |  |
| Checklist             | ALL ×            |                              |                       |   |                       |  |
| Advices               |                  |                              |                       |   |                       |  |

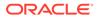

9. On the **Checklist** segment, specify the fields. For more information on fields, refer to the field description table.

| Field             | Description                                                                                                    |
|-------------------|----------------------------------------------------------------------------------------------------|
| Checklist Data    | It is a free-text field that allows to user to enter the checklists that must be validated as part of the selected stage.    |
| Mandatory         | Select if it is mandatory to submit the checklist for the stage.                                                             |
| Business Products | Select the required option to restrict the checklist. Available<br>options are:<br>Single Product<br>List of Products<br>All |

 Table 3-6
 Checklist - Field Description

10. On the **Create Business Process** screen, select the desired stage, and click **Advices** tab.

The **Advices** segment is displayed.

#### Figure 3-7 Create Business Process – Advices

| <b>Create Business Process</b> |                                        |                       |                       | :: ×        |
|--------------------------------|----------------------------------------|-----------------------|-----------------------|-------------|
| Business Process Code          | Business Process Description           | Lifecycle             | Lifecycle Description |             |
| BUSINESS123                    | BUSINESS123                            | DOCUPD Q              | Update Document       |             |
| Process Code                   | Process Description                    | Business Product Code |                       |             |
| TDPYIN Q                       | Term Deposit Payin Process             | ALL 🗸                 | Process Full View     |             |
|                                |                                        |                       |                       |             |
|                                | Application Rejected Application Retry |                       |                       |             |
| Application Entry              |                                        |                       |                       |             |
| Data Segments Advice Ty        |                                        | Business Products     | $\otimes$             |             |
| BG1008                         | 1935076 Q                              | ALL ×                 |                       |             |
|                                |                                        |                       |                       |             |
| Checklist                      |                                        |                       |                       |             |
| Advices                        |                                        |                       |                       |             |
|                                |                                        |                       |                       |             |
|                                |                                        |                       |                       |             |
|                                |                                        |                       |                       | Cancel Save |

**11.** On the **Advices** segment, specify the fields. For more information on fields, refer to the field description table.

Table 3-7 Advices - Field Description

| Field              | Description                                                                                                    |
|--------------------|----------------------------------------------------------------------------------------------------|
| Advice Type        | Search and select the required advice type from the displayed<br>list of all the valid advices maintained, and that must be<br>mapped to this stage. |
| Advice Description | Displays the corresponding description of the advice.                                                                                                |
| Business Products  | Select the required option to restrict the advices. Available<br>options are:<br>Single Product<br>List of Products<br>All                           |

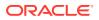

12. Click Save to create the business process.

At this point, the status of the business process is unauthorized. A user with supervisor access has to approve the business process. Once approved, the status of the business process changes from unauthorized to authorized, and is activated for usage in the servicing transactions.

## 3.3 View Business Process

Oracle Banking Branch supports viewing the business process created. The **View Business Process** screen allows the user to view all of the authorized, unauthorized, and closed business processes. Authorize option is also available for supervisor users for approving unauthorized business processes.

Perform the following steps to view business process:

 On the Homepage, from the Servicing Configurations, under Business Process, click View Business Process. You can also open the screen by specifying View Business Process in the search icon bar and selecting the screen.

The View Business Process screen is displayed.

| View Business Process                                                                                            |                                                                                                    |                                                                                                    |                                                                                                    |
|----------------------------------------------------------------------------------------------------|----------------------------------------------------------------------------------------------------|----------------------------------------------------------------------------------------------------|----------------------------------------------------------------------------------------------------|
| 20                                                                                                    |                                                                                                    |                                                                                                    |                                                                                                    |
| Business Process Code:<br>TaxWaiver                                                                              | Business Process Code:                                                                                     | Business Process Code:                                                                                                 | Business Process Code:<br>Sweep In to CASA                                                                   |
| Business Tax Waiver at Custom<br>Life Cycle Tax Waiver at Custom<br>Process CASA Application<br>Business ALL     | Business Loan write-off<br>Life Cycle Loan Write-Off<br>Process Loan Writeoff<br>Business ALL              | Business Application Initiation<br>Life Cycle Application Initiation<br>Process Application Initiation<br>Business ALL | Business Sweep In to CASA<br>Life Cycle Sweep In to CASA<br>Process CASA Application<br>Business SWINAC      |
| 🕻 Authorized 🔓 Open 🖾 3                                                                                          | 🗋 Authorized 🔒 Open 🖾 1                                                                                    | 🗋 Unauthorized 🔓 Open 🖾 1                                                                                              | 🕻 Authorized 🔓 Open 🖾 2                                                                                      |
| Business Process Code:<br>MMACCL                                                                                 | Business Process Code:<br>LoanAdhocCharge                                                                  | Business Process Code:<br>TDACMN :                                                                                     | Business Process Code:<br>PrimaryPartyChng                                                                   |
| Business Close out Withdrawal<br>Life Cycle Close out Withdrawal<br>Process Close out Withdrawal<br>Business ALL | Business Loan Adhoc Charges<br>Life Cycle Loan Adhoc Charges<br>Process Loan Adhoc Charges<br>Business ALL | Business TD Account<br>Life Cycle TD Account<br>Process TD Account<br>Business ALL                                     | Business Primary Party Change<br>Life Cycle Primary Party Change<br>Process CASA Application<br>Business ALL |
| 🕻 Authorized 🔓 Open 🖄 1                                                                                          | 🗅 Authorized 🔓 Open 🗹 1                                                                                    | 🕃 Authorized 🔓 Open 🗹 1                                                                                                | 🗅 Authorized 🔓 Open 🖄 10                                                                                     |

Figure 3-8 View Business Process

- 2. On the View Business Process screen, you can perform the following actions:
  - Search for a particular business process.
  - Add preference for a business process.
  - Refresh the page to view the lastest updates.
  - Change view to grid or tile.
- 3. On the **View Business Process** screen, view the business product set for the required services. For more information on the options, refer to the table below.

#### Table 3-8 View Business Process – Field Description

| Field                 | Description                                        |
|-----------------------|----------------------------------------------------|
| Business Process Code | Displays the business process set for the service. |

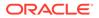

| Field                           | Description                                          |
|---------------------------------|------------------------------------------------------|
| Business Process<br>Description | Displays the description for the business process.   |
| Life Cycle                      | Displays the life cyle set for the business process. |
| Process                         | Displays the process.                                |
| Business Product                | Displays the business code.                          |

#### Table 3-8 (Cont.) View Business Process – Field Description

- 4. Each tile also displays the following information:
  - Authorized or Unauthorized
    - For Authorized status: The icon provides the options to Unlock, Close, Copy, and View.
    - For Unauthorized status: The icon provides the options to Unlock, Authorize, Delete, Copy, and View.
  - Open, In Progress, or Closed
  - Number of edits performed on the business process.

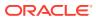

# Servicing Configuration

The Oracle Banking Branch is installed with servicing configuration helping banks to build the desired workflow for servicing transactions.

This topic contains the following subtopics:

**Create Service Preferences** 

You can create service preferences for Transaction Code for Debit, Transaction Code for Credit, Exchange Rate Code, and Exchange Rate Type servicing screens using the Create Service Preferences screen.

**View Service Preferences** 

You can view all of the authorized, unauthorized, and closed service preferences using the View Service Preferences screen. Authorize option is also available for supervisor users for approving unauthorized business processes.

## 4.1 Create Service Preferences

You can create service preferences for Transaction Code for Debit, Transaction Code for Credit, Exchange Rate Code, and Exchange Rate Type servicing screens using the Create Service Preferences screen.

#### To create service preferences:

On the **Homepage**, from the **Servicing Configurations**, under **Servicing** 1. Configurations, click Create Service Preferences. You can also open the screen by specifying Create Service Preferences in the search icon bar and selecting the screen.

The Create Service Preferences screen is displayed.

| Create Service P          | references |                             |   |           |   | Errors & Overrie |
|---------------------------|------------|-----------------------------|---|-----------|---|------------------|
| Lifecycle Code            |            | Description                 |   |           |   |                  |
| DOCUPD                    | Q          | Update Document             |   |           |   |                  |
| ransaction Parameters     |            |                             |   |           |   |                  |
| ransaction Code For Debit |            | Transaction Code For Credit |   | Offset GL |   |                  |
| 000                       | Q          | 000                         | Q | 111100002 | Q |                  |
| xchange Rate Details      |            |                             |   |           |   |                  |
| ate Code                  |            | Rate Type                   |   |           |   |                  |
| STANDARD                  | Q          | Mid                         | • |           |   |                  |
|                           |            |                             |   |           |   |                  |
|                           |            |                             |   |           |   |                  |
|                           |            |                             |   |           |   |                  |
|                           |            |                             |   |           |   |                  |
|                           |            |                             |   |           |   |                  |
|                           |            |                             |   |           |   |                  |
|                           |            |                             |   |           |   |                  |

2. On the **Create Service Preferences** screen, select or specify the required details. For more information on fields, refer to the field description table.

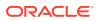

Save

:: ×

| Field                          | Description                                                                     |
|--------------------------------|---------------------------------------------------------------------------------|
| Lifecycle Code                 | Select the lifecycle code for the servicing screens.                            |
| Description                    | Displays the description based on the lifecycle code selected.                  |
| Transaction Parameters         | This section displays the fields to select the parameters for the transactions. |
| Transaction Code For Debit     | Select the code for the debit transaction.                                      |
| Transaction Code For<br>Credit | Select the code for the credit transaction.                                     |
| Offset GL                      | Select the offset GL for the transaction.                                       |
| Exchange Rate Details          | This section displays the fields to create the rate preferences.                |
| Rate Code                      | Select the code for the exchange rate.                                          |
| Rate Type                      | Select the type for the exchange rate. The options are:     Mid     Buy/Sell    |

Table 4-1 Create Service Preferences – Field Description

3. Click Save.

## 4.2 View Service Preferences

You can view all of the authorized, unauthorized, and closed service preferences using the **View Service Preferences** screen. Authorize option is also available for supervisor users for approving unauthorized business processes.

To view the service preferences:

 On the Homepage, from the Servicing Configurations, under Servicing Configurations, click View Service Preferences. You can also open the screen by specifying View Service Preferences in the search icon bar and selecting the screen.

The View Service Preferences screen is displayed.

Figure 4-2 View Service Preferences

| /iew Service              | Preference     | s    |                           |                 |      |                           |                |      |                           |                |        | ::×  |
|---------------------------|----------------|------|---------------------------|-----------------|------|---------------------------|----------------|------|---------------------------|----------------|--------|------|
| x + 0                     |                |      |                           |                 |      |                           |                |      |                           |                |        | 8≡ 8 |
| Lifecycle Code:<br>MEMSAV |                |      | Lifecycle Code:<br>TCPURC |                 |      | Lifecycle Code:<br>DOCUPD |                |      | Lifecycle Code:<br>TCSALE |                |        |      |
| Description Mer           | no Maintenance |      | Description T             | ravelers Cheque |      | Description               | Update Documen | t    | Description 1             | ravelers Chequ | e Sale |      |
| C Authorized              | 🔓 Open         | [2]1 | C Authorized              | 🔓 Open          | [2]1 | C Authorized              | 🔓 Open         | [2]1 | C Authorized              | 🔓 Open         | ☑ 4    |      |
|                           |                |      |                           |                 |      |                           |                |      |                           |                |        |      |
|                           |                |      |                           |                 |      |                           |                |      |                           |                |        |      |
|                           |                |      |                           | _               |      |                           |                |      |                           |                |        |      |
| ige 1                     |                | of 1 | ( 1 - 4 of 4 items)       | K ∢ 1           | >>   |                           |                |      |                           |                |        |      |

- 2. On the View Service Preferences screen, you can perform the following actions:
  - Search for a particular service preference.
  - Add preference for a service.
  - Refresh the page to view the lastest updates.

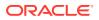

- Change view to grid or tile.
- 3. On the **View Service Preferences** screen, view the preferences set for the required services. For more information on the options, refer to the table below.

#### Table 4-2 View Service Preferences – Field Description

| Field          | Description                                      |
|----------------|--------------------------------------------------|
| Lifecycle Code | Displays the lifecycle code set for the service. |
| Description    | Displays the description for the lifecycle code. |

- 4. Each tile also displays the following information:
  - Authorized or Unauthorized
    - For Authorized status: The icon provides the options to Unlock, Close, Copy, and View.
    - For Unauthorized status: The icon provides the options to Unlock, Authorize, Delete, Copy, and View.
  - Open, In Progress, or Closed
  - Number of edits performed on the set preferences.

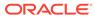

## A Error Codes and Messages

The error codes for the *Servicing Configurations* module and their respective error messages are provided below.

| Error Code  | Message                                                                                               |
|-------------|----------------------------------------------------------------------------------------------------|
| GCS-AUTH-01 | Record Successfully Authorized                                                                        |
| GCS-AUTH-02 | Valid modifications for approval were not sent. Failed to match                                       |
| GCS-AUTH-03 | Maker cannot authorize                                                                                |
| GCS-AUTH-04 | No Valid unauthroized modifications found for approval.                                               |
| GCS-CLOS-01 | Record Already Closed                                                                                 |
| GCS-CLOS-02 | Record Successfully Closed                                                                            |
| GCS-CLOS-03 | Unauthorized record cannot be closed, it can be deleted before first authorization                    |
| GCS-COM-001 | Record does not exist                                                                                 |
| GCS-COM-002 | Invalid version sent, operation can be performed only on latest version                               |
| GCS-COM-003 | Please Send Proper Modification Number                                                                |
| GCS-COM-004 | Please send maker Id in the request                                                                   |
| GCS-COM-005 | Request is Null. Please Resend with Proper Values                                                     |
| GCS-COM-007 | Request Successfully Processed                                                                        |
| GCS-COM-008 | Modifications should be consecutive.                                                                  |
| GCS-COM-009 | Resource ID cannot be blank or "null".                                                                |
| GCS-COM-010 | You have successfully cancelled \$1.                                                                  |
| GCS-DEL-001 | Record deleted successfully                                                                           |
| GCS-DEL-002 | Record(s) deleted successfully                                                                        |
| GCS-DEL-003 | Modifications didnt match valid unauthorized modifications that can be deleted for this record        |
| GCS-DEL-004 | Send all unauthorized modifications to be deleted for record that is not authorized even once.        |
| GCS-DEL-005 | Only Maker of first version of record can delete modifications of record that is not once authorized. |
| GCS-DEL-006 | No valid unauthroized modifications found for deleting                                                |
| GCS-DEL-007 | Failed to delete. Only maker of the modification(s) can delete.                                       |
| GCS-MOD-001 | Closed Record cannot be modified                                                                      |
| GCS-MOD-002 | Record Successfully Modified                                                                          |
| GCS-MOD-003 | Record marked for close, cannot modify.                                                               |
| GCS-MOD-004 | Only maker of the record can modify before once auth                                                  |

#### Table A-1 Error Codes and Messages

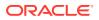

| Error Code   | Message                                                                                                    |  |
|--------------|----------------------------------------------------------------------------------------------------|--|
| GCS-MOD-005  | Not amendable field, cannot modify                                                                                                    |  |
| GCS-MOD-006  | Natural Key cannot be modified                                                                                                    |  |
| GCS-MOD-007  | Only the maker can modify the pending records.                                                                                                 |  |
| GCS-REOP-003 | Successfully Reopened                                                                                                    |  |
| GCS-REOP-01  | Unauthorized Record cannot be Reopened                                                                                                    |  |
| GCS-REOP-02  | Failed to Reopen the Record, cannot reopen Open records                                                                                        |  |
| GCS-REOP-03  | Successfully Reopened                                                                                                    |  |
| GCS-REOP-04  | Unauthorized record cannot be reopened, record should be closed and authorized                                                                 |  |
| GCS-SAV-001  | Record already exists                                                                                                    |  |
| GCS-SAV-002  | Record Saved Successfully.                                                                                                    |  |
| GCS-SAV-003  | Congratulations!! The record is saved and validated successfully.                                                                              |  |
| GCS-VAL-001  | Congratulations!! Your record is successfully validated.                                                                                       |  |
| SRV_BP_001   | Source stage value should be either Y/N not valid                                                                                              |  |
| SRV-BP-002   | Cannot have more than one source stage                                                                                                    |  |
| SRV-BP-003   | Datasegment Code not valid                                                                                                    |  |
| SRV-BP-004   | DocumentType Code not valid                                                                                                    |  |
| SRV-BP-005   | LIFECYCLE not valid                                                                                                    |  |
| SRV-BP-006   | Unable to \$1 Business Process as \$2 datasegment has the following dependencies \$3 in lifecycle \$4 ,which have not been mapped prior to it! |  |
| SRV-BP-007   | Unable to \$1 Business Process as the mandatory data segments \$2 for the \$3 lifecycle have not been mapped!                                  |  |
| SRV-BP-008   | In \$1 stage of \$2 Business Process,duplicate datasegements - \$3 are not allowed                                                             |  |
| SRV-BP-009   | Record already exist with same Lifecycle and Business Product                                                                                  |  |
| SRV-BP-010   | At \$1 in \$2 stage of \$3 Business Process, duplicate record for - \$4 exist                                                                  |  |
| SRV-BP-011   | At \$1 in \$2 stage of \$3 Business Process, Business Product List is invalid.                                                                 |  |
| SRV-BP-012   | Business Product Code is Invalid                                                                                                    |  |
| SRV-BP-013   | Stage \$1 should have atleast one datasegment attached                                                                                         |  |
| SRV-CMN-001  | Exception Occurred while Executing Query                                                                                                    |  |
| SRV-CMN-002  | Number format exception                                                                                                    |  |
| SRV-CMN-003  | Server Error Occurred during API call                                                                                                    |  |
| SRV-CMN-004  | Illegal State Exception                                                                                                    |  |
| SRV-CMN-006  | Exception Occurred while creating Bean                                                                                                    |  |
| SRV-CMN-007  | Internal server error occurred                                                                                                    |  |
|              |                                                                                                    |  |

| Table A-1 (Cont.) Error Codes and Messages |
|--------------------------------------------|
|--------------------------------------------|

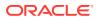

# B Lifecycle Codes

The lifecycle codes for various configurations and their descriptions are provided below.

| Lifecycle Code     | Lifecycle Description            |  |
|--------------------|----------------------------------|--|
| CREATEINSTRUCTION  | Create Standing Instruction      |  |
| TRANSFERACCOUNT    | Account Branch Transfer          |  |
| SWEEPINNEW         | Sweep In to CASA                 |  |
| SWEEPOUTNEW        | Sweep Out to CASA                |  |
| UPDNOM             | Nominee Details Update           |  |
| UPDJH              | Joint Holder Create              |  |
| UPDCRD             | Update Card Status               |  |
| TODCSR             | Temporary Overdraft Limit Create |  |
| STOPCHEQUE         | Stop Cheque Request              |  |
| REQUESTACCOUNTSTMT | Account Statement Request        |  |
| MODSI              | Modify Si                        |  |
| CREATEAUTOTD       | Auto Term Deposit                |  |
| ASFSAV             | Account Statement Frequency      |  |
| AMTBLK             | Amount Block                     |  |
| AdaSav9            | Activate Dormant account         |  |
| ACADRR             | Update Account Address           |  |
| AscSav             | Account Status Change Create     |  |

Table B-1 Lifecycle Codes

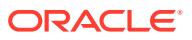

# C Process Codes

The process codes for various configurations and their respective stage codes and descriptions are provided below.

| Sequence | Process Code | Process Code<br>Description | Stage Code               | Stage Code<br>Description    |
|----------|--------------|-----------------------------|--------------------------|------------------------------|
| 1        | CASAPC       | CASA Application            | CASAPC_INITIAT<br>ION    | CASA Application<br>Entry    |
| 2        | CASAPC       | CASA Application            | CASAPC_APPROVA<br>L      | CASA Application<br>Approval |
| 3        | CASAPC       | CASA Application            | CASAPC_HANDOFF<br>_RETRY | CASA HandOff<br>Retry        |

#### Table C-1 Process Codes

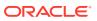

# D Data Segment List

The data segment codes for various configurations and their names are provided below.

| Data Segment Code                             | Data Segment Name           |
|-----------------------------------------------|-----------------------------|
| fsgbu-ob-remo-casa-ds-tmp-overdraft-<br>mnt   | Temporary Overdraft Limit   |
| fsgbu-ob-remo-casa-ds-stand-inst              | Scheduled Transfer          |
| fsgbu-ob-remo-casa-ds-sweep-in                | Sweep In to CASA            |
| fsgbu-ob-remo-casa-ds-sweep-out               | Sweep Out to CASA           |
| fsgbu-ob-remo-casa-ds-accbrn-trn              | Account Branch Transfer     |
| fsgbu-ob-remo-casa-ds-card-status-<br>change  | Card Status Change          |
| fsgbu-ob-remo-casa-ds-amount-block            | Amount Block                |
| fsgbu-ob-remo-casa-ds-accaddr-update          | Account Address Update      |
| fsgbu-ob-remo-casa-ds-modify-stand-<br>inst   | Modify SI                   |
| fsgbu-ob-remo-casa-ds-nominee-details         | Nominee Details             |
| fsgbu-ob-remo-casa-ds-view-stand-inst         | Modify SI View              |
| fsgbu-ob-remo-casa-ds-accsttreq               | Account Statement Request   |
| fsgbu-ob-remo-casa-ds-jnthlderdtls-<br>update | Joint Holder Details Update |
| fsgbu-ob-remo-casa-ds-accstmtfreq-<br>update  | Account Statement Frequency |
| fsgbu-ob-remo-casa-ds-stopcheque              | Stop Cheque Request         |
| fsgbu-ob-remo-casa-ds-autotd                  | Auto TD Instruction         |
| fsgbu-ob-remo-casa-ds-acct-status-<br>change  | Account Status Change       |
| fsgbu-ob-remo-casa-ds-actdac                  | Activate Dormant Account    |

#### Table D-1 Data Segment List

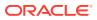

# E Functional Activity Codes

The functional codes for various configurations and their descriptions are provided below.

| Screen Name/API<br>Name    | Functional Activity Code                    | Action  | Description                            |
|----------------------------|---------------------------------------------|---------|----------------------------------------|
| Create Business<br>Process | SRV_FA_BUSINESSPROCESS_<br>NEW              | Create  | Create the business product.           |
| Create Business<br>Process | SRV_FA_BUSINESSPROCESS_<br>PUT              | Modify  | Modify the business product.           |
| Create Business<br>Process | SRV_FA_BUSINESSPROCESS_<br>DELETE           | Delete  | Delete the business product.           |
| Create Business<br>Process | SRV_FA_BUSINESSPROCESS_<br>CLOSE            | Close   | Close the business product.            |
| Create Business<br>Process | SRV_FA_BUSINESSPROCESS_<br>REOPEN           | Reopen  | Reopen the business product.           |
| Create Business<br>Process | SRV_FA_BUSINESSPROCESS_<br>AUTHORIZE        | Approve | Approve the business product.          |
| Create Business<br>Process | SRV_FA_BUSINESSPROCESS_<br>AUTHQUERY        | Query   | Authorize the business product.        |
| Create Business<br>Process | SRV_FA_BUSINESSPROCESS_<br>VIEW             | View    | View the business product.             |
| Create Business<br>Process | SRV_FA_BUSINESSPROCESS_<br>REJECT           | Reject  | Reject the business product.           |
| View Business<br>Process   | SRV_FA_BUSINESSPROCESS_<br>VIEW             | View    | View the business process details.     |
| Create Business<br>Product | OBBRN_FA_BUSINESSPRODDE<br>TAILS_NEW        | Create  | Create the business product.           |
| Create Business<br>Product | OBBRN_FA_BUSINESSPRODDE<br>TAILS_SUBMIT     | Create  | Create the business product.           |
| Create Business<br>Product | OBBRN_FA_BUSINESSPRODDE<br>TAILS_RMLOCK     | Create  | Create the business product.           |
| Create Business<br>Product | OBBRN_FA_BUSINESSPRODDE<br>TAILS_VALID      | Create  | Perform the validations during create. |
| Create Business<br>Product | OBBRN_FA_BUSINESSPRODDE<br>TAILS_AMEND      | Modify  | Modify the business product.           |
| Create Business<br>Product | OBBRN_FA_BUSINESSPRODDE<br>TAILS_DELETE     | Delete  | Delete the business product.           |
| Create Business<br>Product | OBBRN_FA_BUSINESSPRODDE<br>TAILS_CLOSE      | Close   | Close the business product.            |
| Create Business<br>Product | OBBRN_FA_BUSINESSPRODDE<br>TAILS_REOPEN     | Reopen  | Reopen the business product.           |
| Create Business<br>Product | OBBRN_FA_BUSINESSPRODDE<br>TAILS_GET_RESAGG | Inquiry | Fetch the business product details.    |

Table E-1 Functional Activity Codes

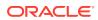

| Screen Name/API<br>Name     | Functional Activity Code                   | Action    | Description                        |
|-----------------------------|--------------------------------------------|-----------|------------------------------------|
| Create Business<br>Product  | OBBRN_FA_BUSINESSPRODDE<br>TAILS_HIST      | Inquiry   | Fetch the modification history.    |
| Create Business<br>Product  | OBBRN_FA_BUSINESSPRODDE<br>TAILS_GETPROD   | Inquiry   | Fetch the host product details.    |
| Create Business<br>Product  | OBBRN_FA_BUSINESSPRODDE<br>TAILS_AUTHORIZE | Authorize | Authorize the business product.    |
| Create Business<br>Product  | OBBRN_FA_BUSINESSPRODDE<br>TAILS_UNAUTH    | Authorize | Authorize the business product.    |
| View Business<br>Product    | OBBRN_FA_BUSINESSPRODDE<br>TAILS_REVERT    | Cancel    | Revert the changes.                |
| View Business               | OBBRN_FA_BUSINESSPRODDE                    | View      | Display all actions in             |
| Product                     | TAILS_ACTION                               |           | summary screen.                    |
| View Business<br>Product    | OBBRN_FA_BUSINESSPRODDE<br>TAILS_VIEW      | View      | View the business product details. |
| Create Service              | OBBRN_FA_PREFERENCE_CRE                    | Create    | Create the Service                 |
| Preferences                 | ATE_RESOURCE                               |           | Preferences.                       |
| Create Service              | OBBRN_FA_PREFERENCE_SUB                    | Create    | create the Service                 |
| Preferences                 | MIT_RESOURCE                               |           | Preferences.                       |
| Create Service              | OBBRN_FA_PREFERENCE_UPD                    | Modify    | Modify the Service                 |
| Preferences                 | ATE_RESOURCE                               |           | Preferences.                       |
| Create Service              | OBBRN_FA_PREFERENCE_CLO                    | Close     | Close the Service                  |
| Preferences                 | SE_RESOURCE                                |           | Preferences.                       |
| Create Service              | OBBRN_FA_PREFERENCE_REO                    | Reopen    | Reopen the Service                 |
| Preferences                 | PEN_RESOURCE                               |           | Preferences.                       |
| Create Service              | OBBRN_FA_PREFERENCE_VALI                   | Validate  | Validate the Service               |
| Preferences                 | DATE_RESOURCE                              |           | Preferences.                       |
| Create Service              | OBBRN_FA_PREFERENCE_GET                    | Authorize | Authorize the Service              |
| Preferences                 | _UNAUTHRESOURCE                            |           | Preferences.                       |
| Create Service              | OBBRN_FA_PREFERENCE_AUH                    | Authorize | Authorize the Service              |
| Preferences                 | TORIZE_RESOURCE                            |           | Preferences.                       |
| Create Service              | OBBRN_FA_PREFERENCE_RE                     | Authorize | Authorize the Service              |
| Preferences                 | MOVE_RESOURCELOCK                          |           | Preferences.                       |
| Create Service              | OBBRN_FA_PREFERENCE_GET                    | Authorize | Authorize the Service              |
| Preferences                 | _PERMACT_ONRES                             |           | Preferences.                       |
| Create Service              | OBBRN_FA_PREFERENCE_AUH                    | Authorize | Authorize the Service              |
| Preferences                 | TORIZE_RESOURCE                            |           | Preferences.                       |
| Create Service              | OBBRN_FA_PREFERENCE_GET                    | View      | View the Service                   |
| Preferences                 | BY_RESOURCEID                              |           | Preferences.                       |
| Create Service              | OBBRN_FA_PREFERENCE_GET                    | View      | View the Service                   |
| Preferences                 | _RESOURCEHIST                              |           | Preferences.                       |
| Create Service              | OBBRN_FA_PREFERENCE_GET                    | View      | View the Service                   |
| Preferences                 | _RESOURCEAGGR                              |           | Preferences.                       |
| View Service<br>Preferences | OBBRN_FA_PREFERENCE_GET<br>_SUMMARY        | View      | View the summary screen details.   |

 Table E-1
 (Cont.) Functional Activity Codes

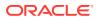

## Index

#### С

Create Business Process, 3-2 Create Business Product, 2-1 Create Service Preferences, 4-1

F

Functional Activity Codes, *E-1* 

V

View Business Process, 3-9 View Business Product, 2-6 View Service Preferences, 4-2

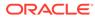